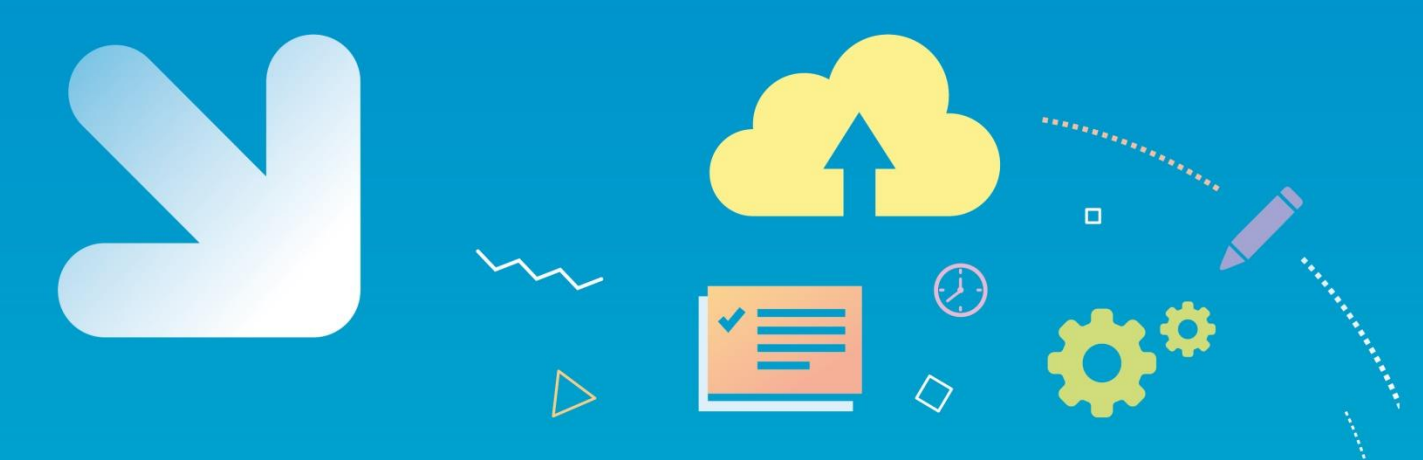

# Caisse d'allocations

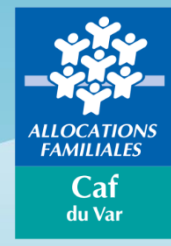

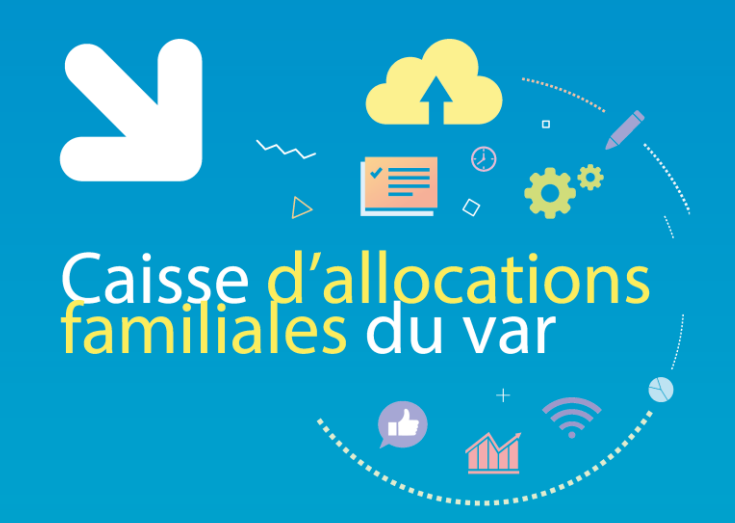

### Bienvenue au webinaire

**Offre bailleurs personnes physiques - « Télédéclaration des loyers »** 04 et 10/11/2020

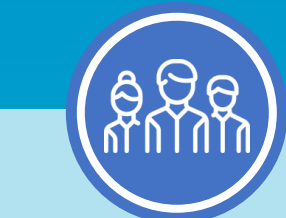

Ce webinaire vous est présenté par :

**Sandy SCANNAPIECO**, référente Mon compte Partenaire

**Murielle BERGON**, responsable du service expertise logement et habitat

**Ce webinaire est enregistré**

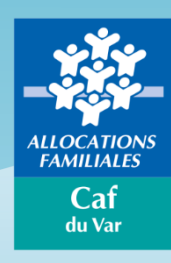

### Pendant le webinaire

**IMPORTANT !**

#### Nous vous invitons à :

**Couper les micros et les caméras**

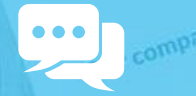

**Poser vos questions par Tchat**

П

**Fermer toutes vos autres applications**

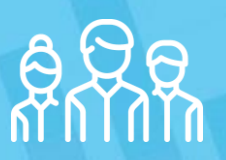

**Vous regrouper si nécessaire**

Caisse d'allocations<br>familiales du var

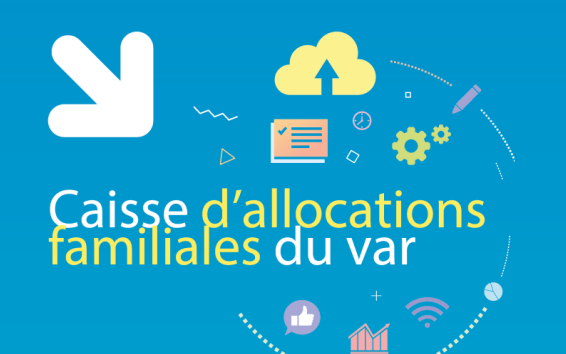

### Sommaire du webinaire

**01 02** Mon Compte Partenaire **03** Campagne loyer 2020 **04** Connexion à l'offre bailleurs Caf du Var – chiffres clés

**05** Télédéclaration des loyers

**06 07** Offre bailleurs – autres fonctionnalités Outils et contacts utiles •

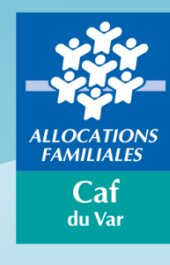

### Caf du Var – les chiffres clé

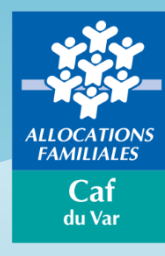

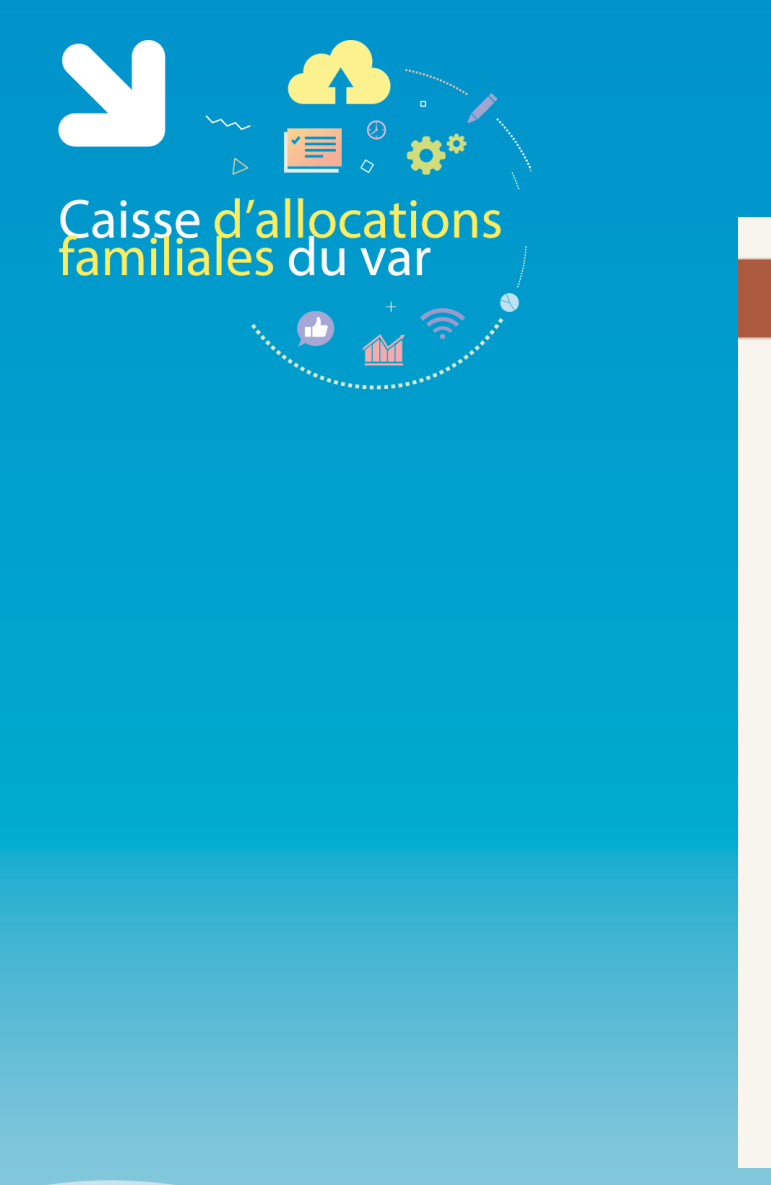

#### **01 - LES CHIFFRES CLES DE LA CAF DU VAR**

91 882 **VAROIS CADRE DE VIE** PRESTATION POUR SOUTENIR LE CADRE DE VIE POUR UN MONTANT TOTAL DE<br>PRESTATIONS VERSÉES DE PLUS DE 243 MILLIONS D'E ALLOCATION DE LOGEMENT FAMILIAL 23 810 BÉNÉFICIAIRES AIDE PERSONNALISÉE AU LOGEMENT ALLOCATION DE LOGEMENT SOCIAL 31 399 BÉNÉFICIAIRES **36 673 BÉNÉFICIAIRES** PRÊT ÉQUIPEMENT MOBILIER MÉNAGER **81 BÉNÉFICIAIRES** PRIME D'AMÉLIORATION DE L'HABITAT (PRIME RÉNOVATION HABITAT) 82 BÉNÉFICIAIRES

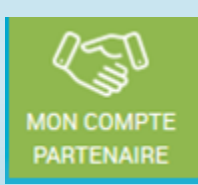

Pour retrouver l'ensemble des chiffres clés :

[http://www.caf.fr/sites/default/files/caf/831/Documents/2020%20RA%202019/Les%2](v4 28102020 - Webinaire BAIP des  04 et 10 nov  2020.pptx)

[0chiffres%20cl%C3%A9s%20RA%202019.pdf](v4 28102020 - Webinaire BAIP des  04 et 10 nov  2020.pptx)

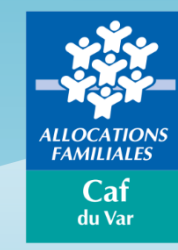

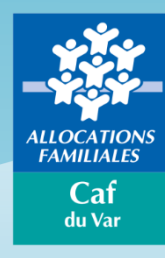

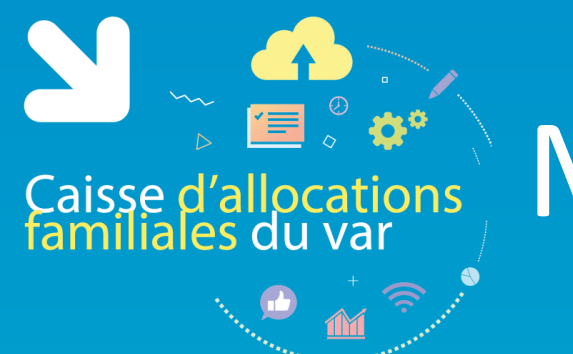

L'objectif de ce nouvel espace intégré dans le portail partenaires du caf.fr est de proposer un bouquet de services homogène accessible par un unique vecteur.

Ce Compte dédié aux partenaires permettra à terme de moins disperser les outils et les services pour plus de performance pour les Caf et plus de visibilité pour les partenaires et in fine dans un meilleur service aux allocataires.

Il est accessible depuis l'onglet « Partenaires » du caf.fr, « Mon Compte Partenaires »

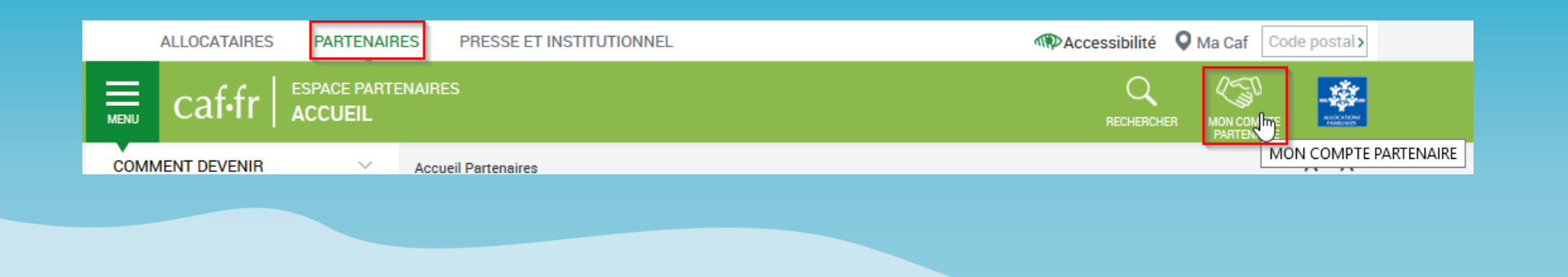

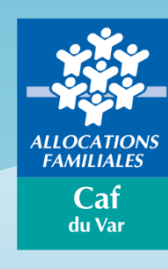

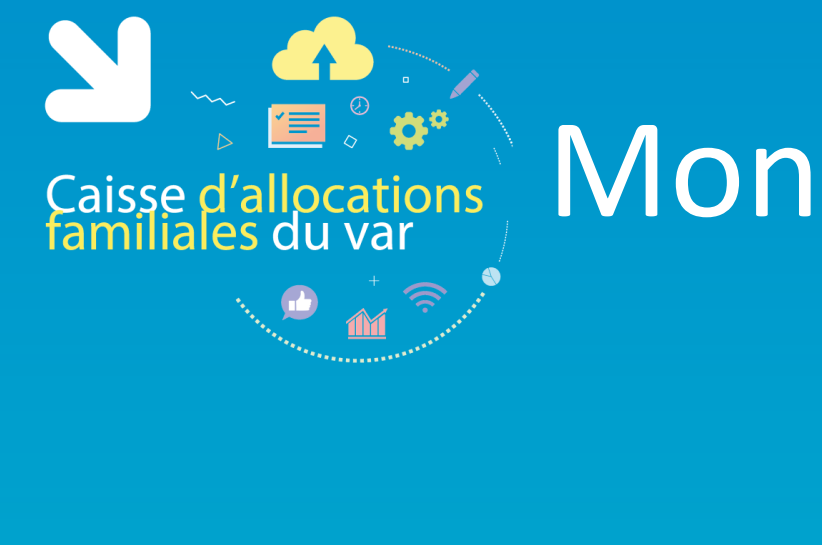

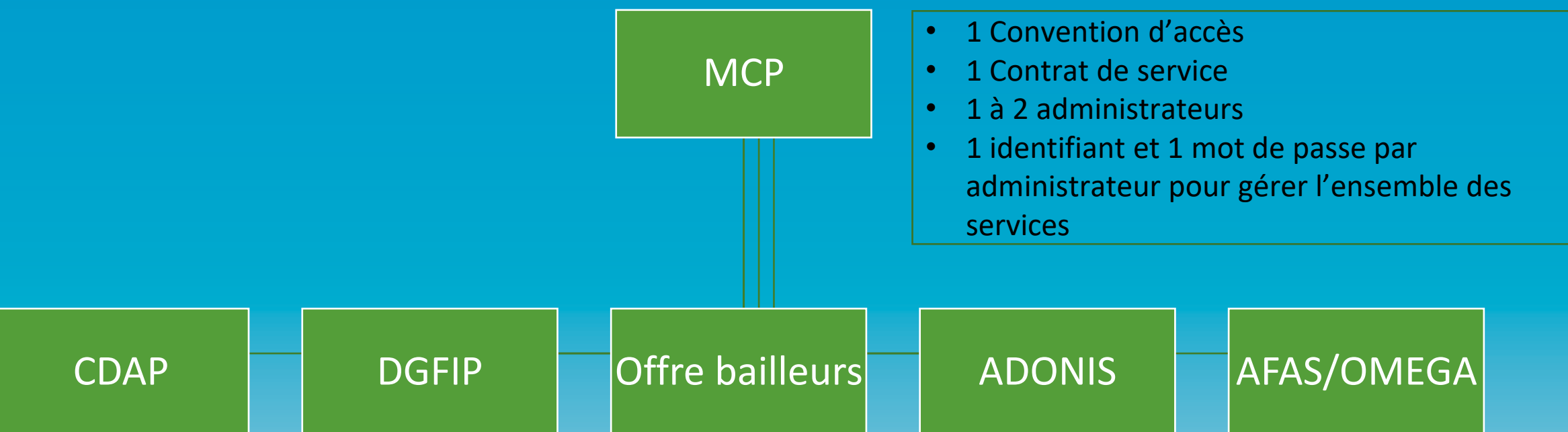

- 1 Bulletin d'adhésion par service
- Eventuel avenant à la convention en cas d'ajout de nouveau service
- Autant de groupes d'habilitation que de profils
- XX utilisateurs habilités par l'administrateur partenaire et affectés à un groupe
- 1 identifiant et 1 mot de passe par utilisateur

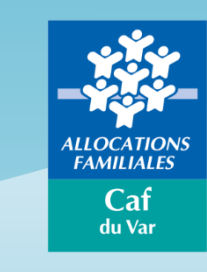

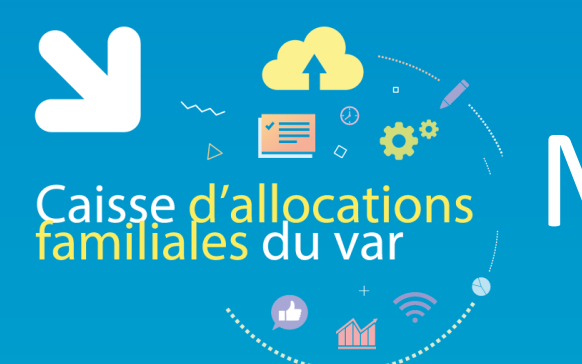

**L'Offre bailleurs** est destinée à tous bailleurs, particuliers ou entreprises, dont le locataire bénéficie d'une aide personnelle au logement et qui n'ont pas déjà un circuit d'échanges dématérialisé en réseau avec la Caf.

Ce service permet au bailleur de **consulter** les dossiers de ses locataires (pour l'aide au logement) :

- la liste de vos locataires bénéficiaires d'une aide au logement
- le détail des paiements mensuels de l'aide au logement (si la Caf vous verse l'aide directement)
- des fiches pratiques et une foire aux questions

Et de **déclarer** facilement à la Caf et en toute sécurité :

- le montant du loyer de juillet de vos locataires (à l'identique de l'ancien dispositif QLWeb)
- le départ / déménagement de votre locataire
- une modification du nombre de colocataires de votre logement
- un impayé de loyer
- une fin de gestion de votre logement

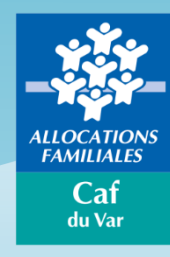

### Campagne loyer 2020

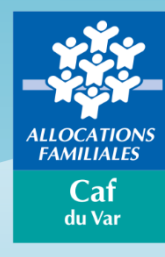

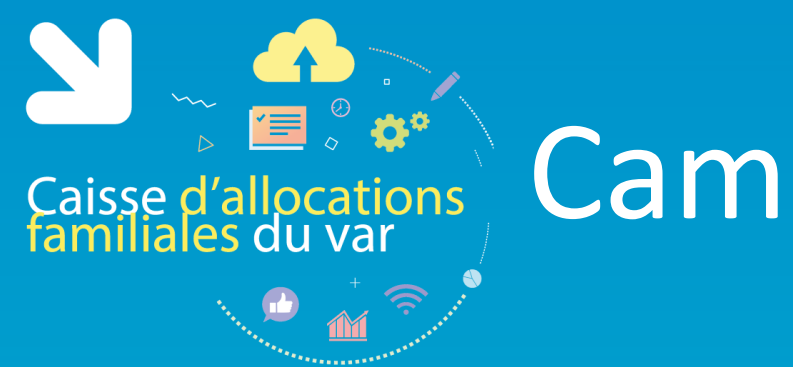

### Campagne loyer 2020

Chaque année, les bailleurs sont invités à **déclarer le loyer du mois de juillet de l'année en cours** de leur(s) locataire(s) bénéficiaire(s) d'une aide personnelle au logement.

Cette information est indispensable pour permettre le calcul du nouveau montant des droits à l'aide personnelle au logement à compter du 1 er janvier de l'année suivante.

En l'absence de déclaration, l'aide personnelle au logement est suspendue.

Campagne Loyer 2020 :

- Ouverture de la campagne : Juillet 2020
- Télé-déclaration du loyer de 07/2020
- Calcul du nouveau droit à compter de 01/2021
- Fermeture de la campagne : 31/03/2021

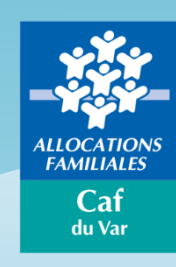

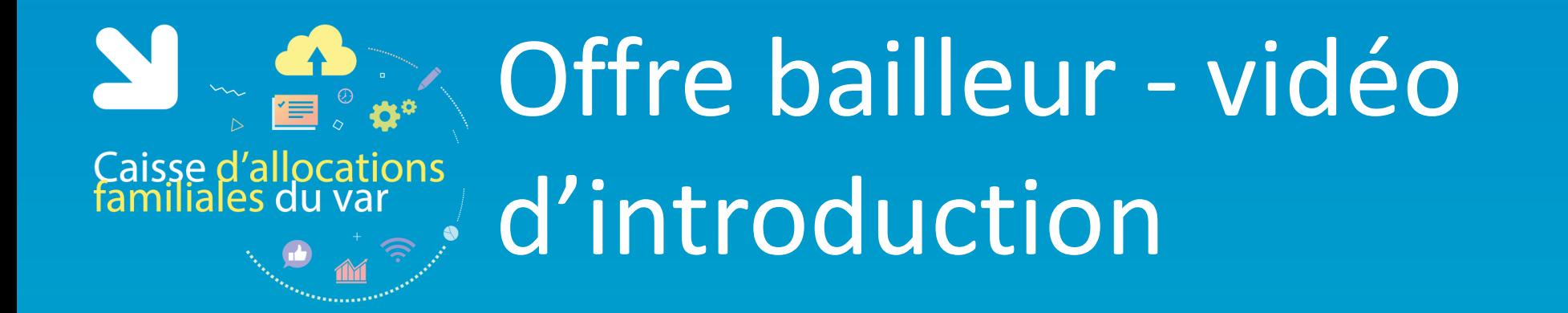

<https://www.youtube.com/watch?v=Cwzg-o70OxE>

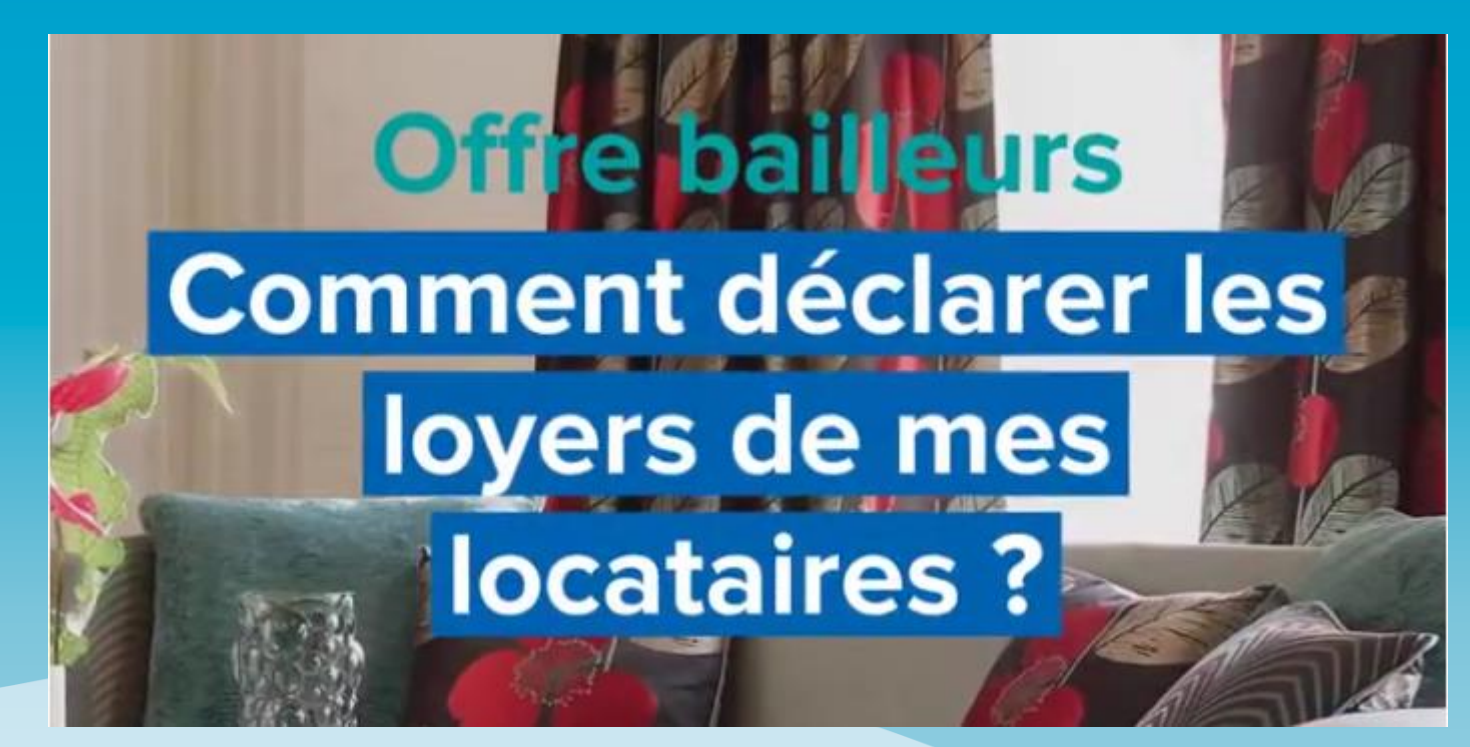

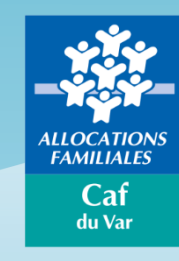

Cette vidéo a été créée par la Caf de la Mayenne.

### Connexion à l'Offre Bailleur

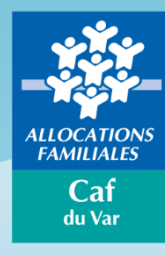

### Première connexion

#### C'est votre première connexion :

Caisse d'allocations<br>familiales du var

1. Renseignez vos identifiants fournis par la Caf et cliquez sur « Connexion »

Vous avez reçu un identifiant et un mot de passe dans 2 mail distincts si votre adresse mail est connue de la Caf

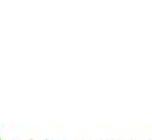

Vous avez reçu un identifiant et un mot de passe dans 2 courriers distincts si votre adresse mail n'est pas connue de la Caf

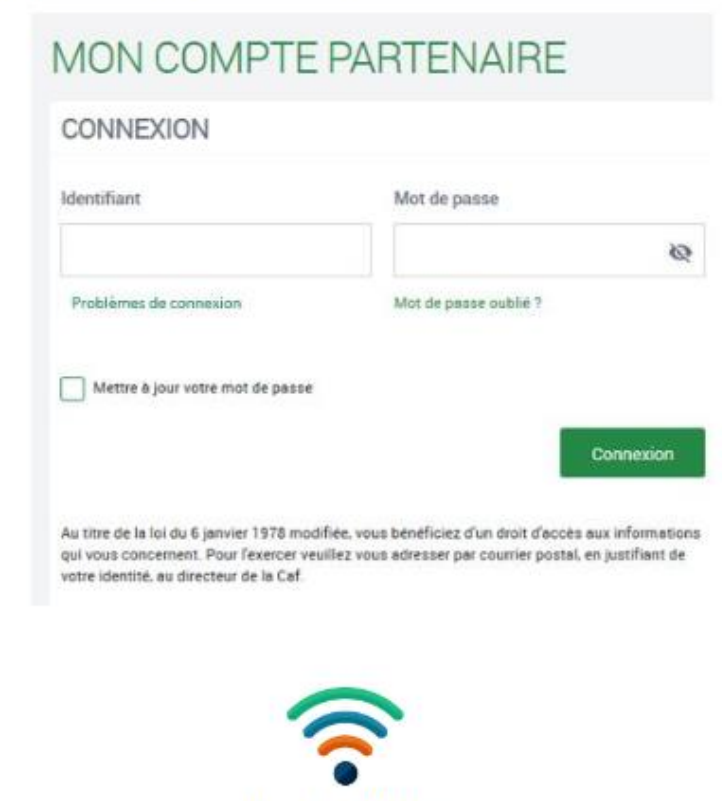

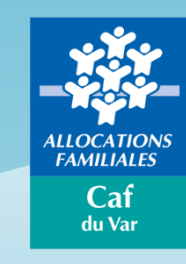

- 2. Renseignez les informations demandées
- 3. Personnalisez votre mot de passe
- 4. Acceptez les règles d'usage
- 

Accès à l'Offre **Bailleurs** 

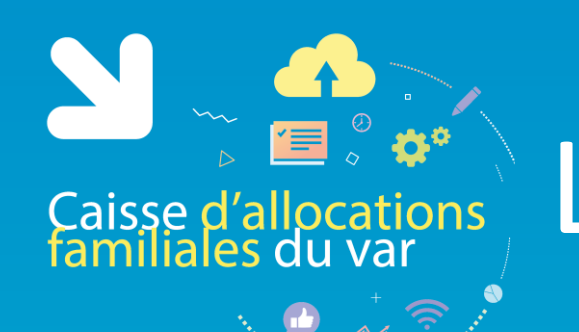

### L'authentification

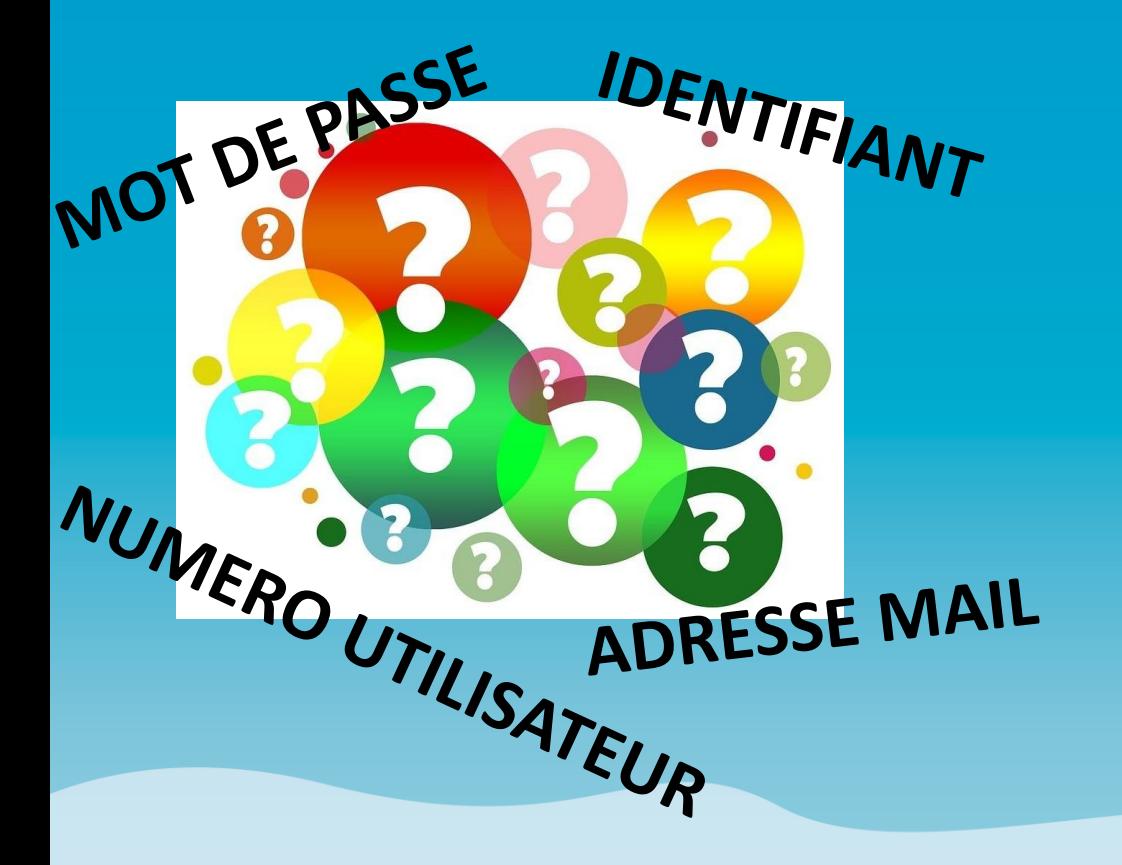

**IDENTIFIANT : LOG**083\*\*\*\* (il faut lire : L eau G Zéro 8 3 et non L zéro G eau 8 3 )

**MOT DE PASSE** : de 8 A 20 CARACTERES \* 1 Majuscule \* 1 minuscule \* 1 chiffre (différentier le I du i // le O du zéro)

#### **NUMERO UTILISATEUR** : 831\*\*\*\*\*\*\*\*\*\*\*

14 caractères Adressé par mail ou par courrier Il permet uniquement de récupérer votre identifiant

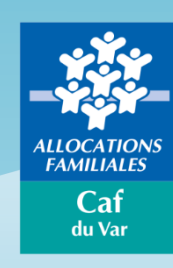

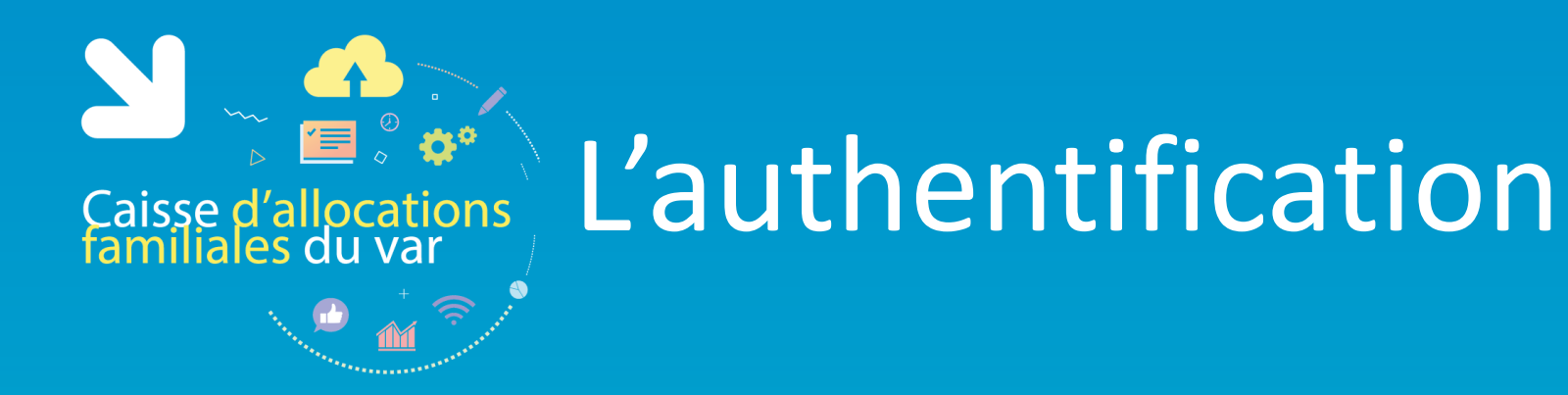

**Vous avez oublié votre mot de passe ou celui-ci est erroné ?**

Cliquez sur le lien « Mot de passe oublié ». Après avoir saisi votre adresse mail, un nouveau mot de passe provisoire vous sera envoyé.

Attention – si vous ne vous êtes jamais connecté auparavant et que vos identifiant et mot de passe vous ont été envoyés par courrier, cliquez sur le lien « Problème de connexion ».

> Caf du Var

Concernant le Captcha, merci de distinguer les majuscules et les minuscules.

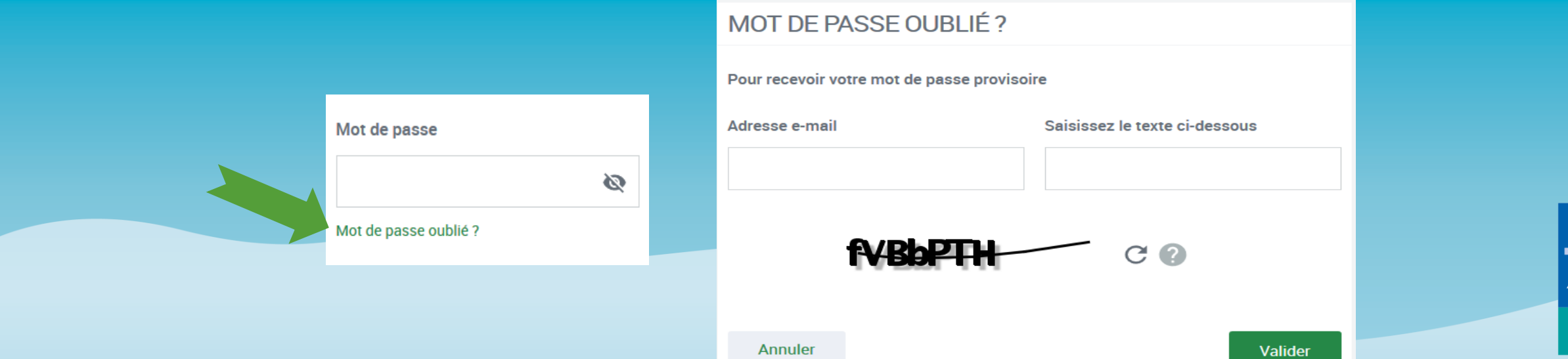

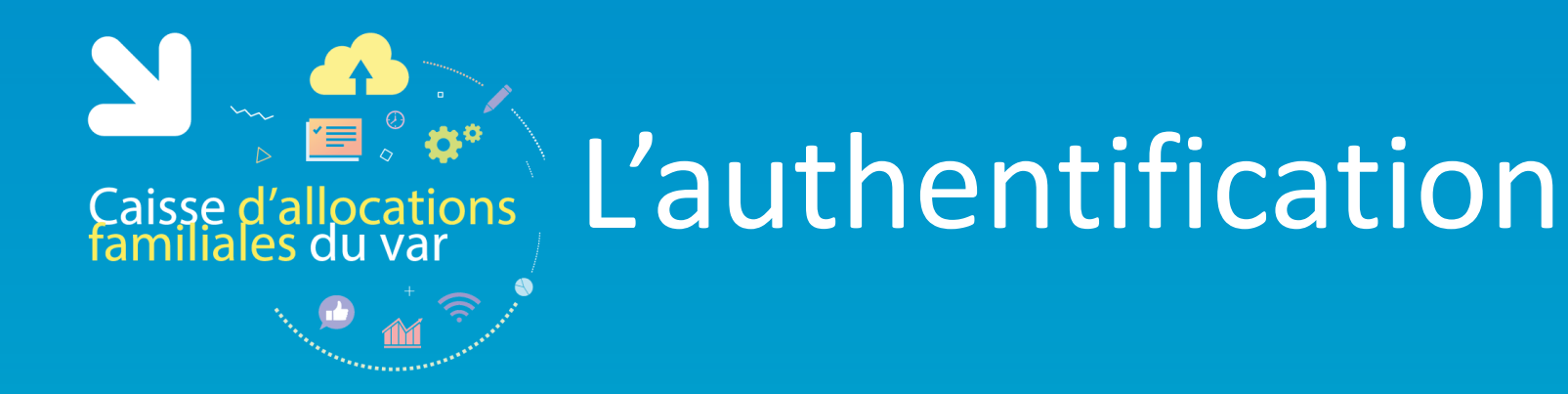

**Vous ne connaissez pas votre identifiant ? Vous avez un message d'erreur ?**

Cliquez sur le lien « Problème de connexion » et répondez aux questions qui vous sont posées : une aide en ligne vous aidera dans votre démarche.

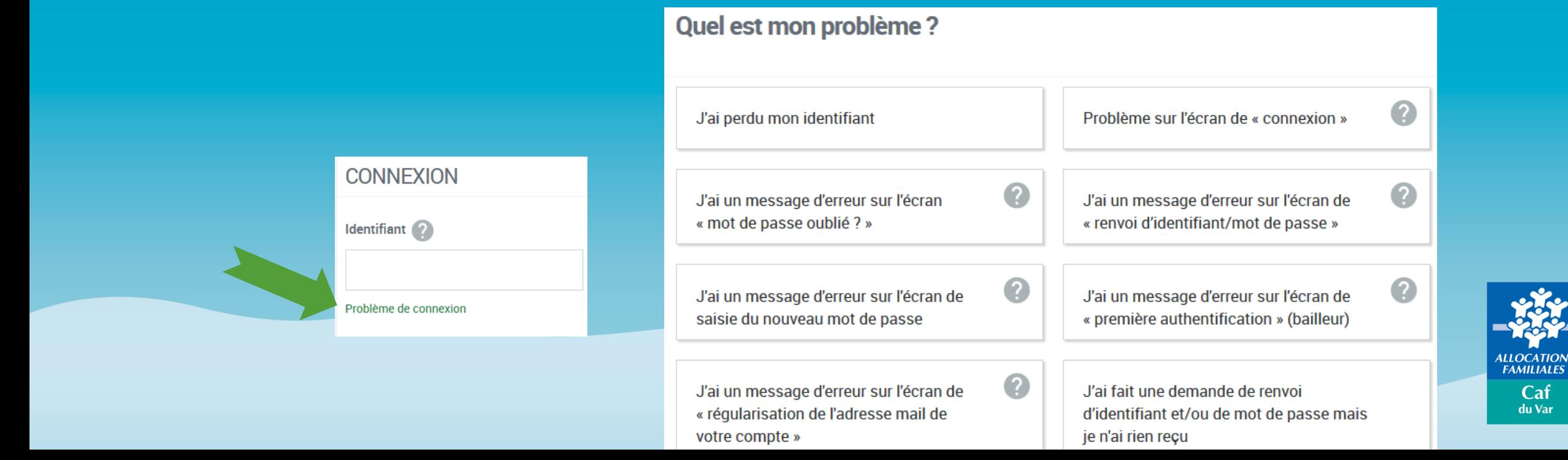

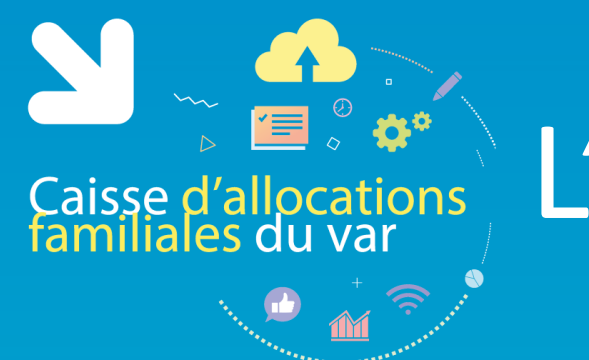

# Caisse d'allocations<br>Familiales du var

**Vous cherchez votre numéro utilisateur pour récupérer votre identifiant ?**

Le numéro utilisateur se trouve :

- Sur le courrier/mail vous indiquant votre identifiant ou mot de passe provisoire
- Sur le courrier/mail envoyé en juillet au moment de la déclaration de loyer

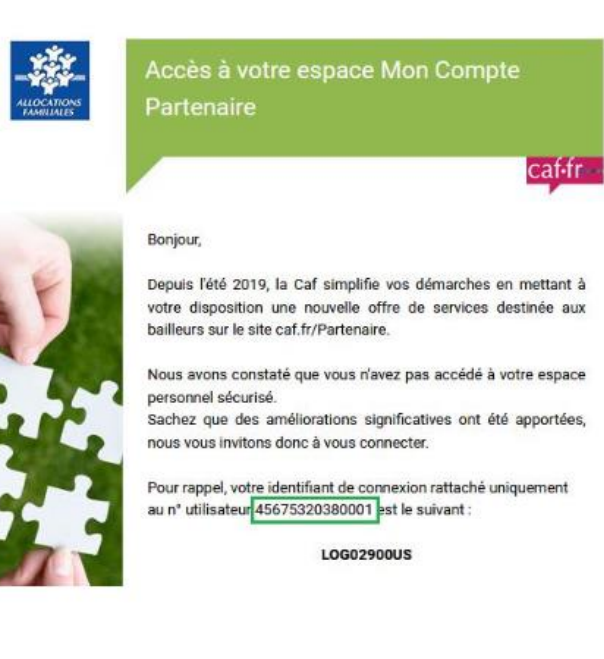

#### **Envoi d'identifiant**

#### Déclaration de loyer

caf-fr-

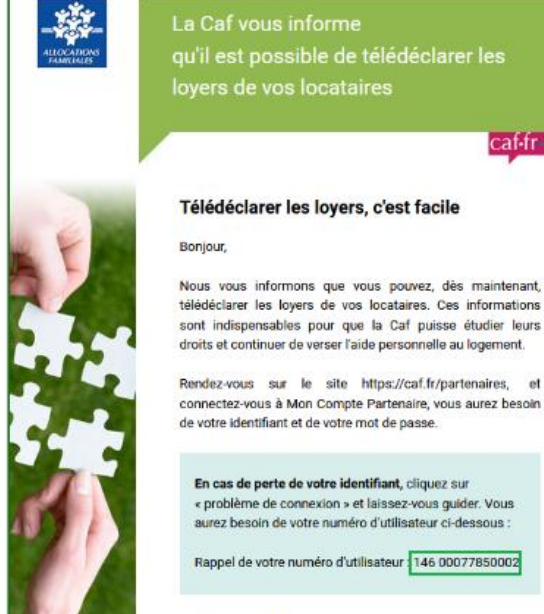

A bientôt sur caf.fr,

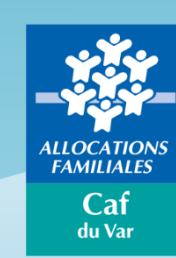

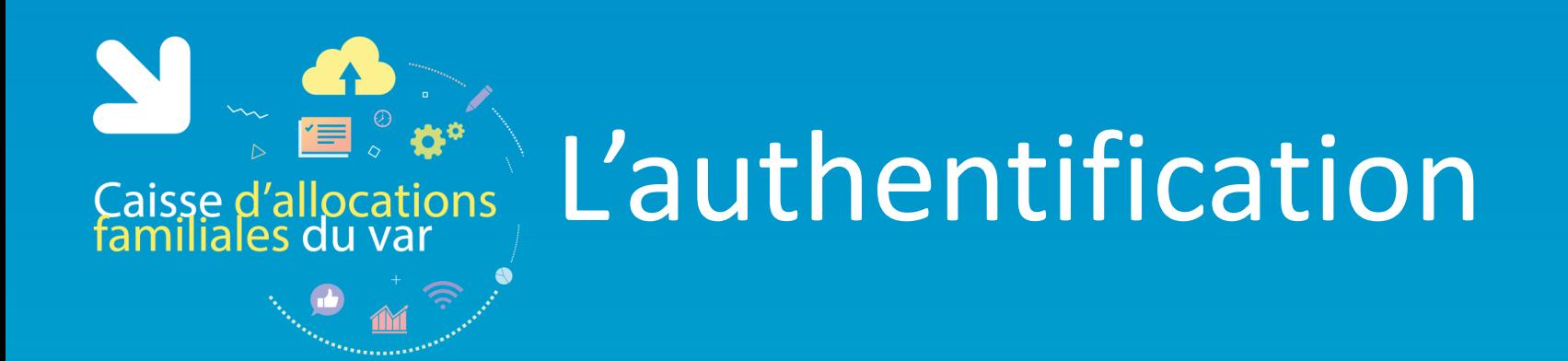

Je dois utiliser une adresse mail unique pour chaque compte bailleur

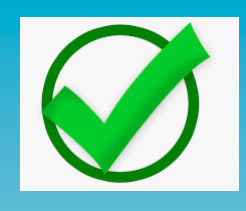

Si je gère des logements dans d'autres départements ?? Un compte spécifique par département avec un identifiant et un mot de passe

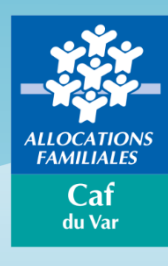

### Télédéclaration des loyers

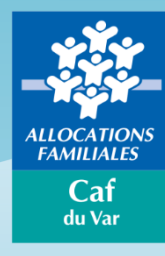

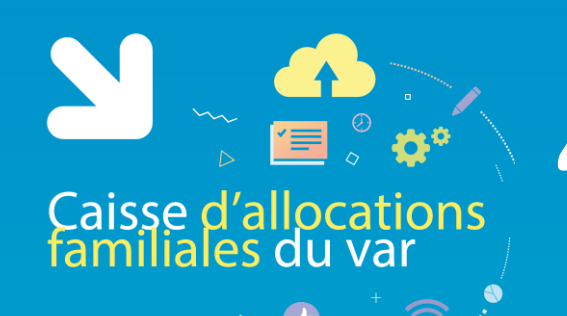

### "Mon espace bailleur"

#### **MES INFORMATIONS**

Votre N° utilisateur: 00002. 01  $N^{\circ}$  de SIRET :  $4$  and  $\overline{N}$  and  $\overline{N}$  = 132

 $Téléphone(s): 02$ 

**Accéder** 

#### Adresse ·

SARL HARD 25 RUE 3-1 - 1 - 1 - 1 14400 B

**FRANCE** 

Titulaire(s) du compte : SARL HARD IBAN: XXXX XXXX XXXX XXXX XXXX XXXX 127 BIC : CMC

#### **FAIRE MES DÉMARCHES**

Pour faire vos déclarations et voir les informations de vos locataires, cliquer sur le bouton "Accéder"

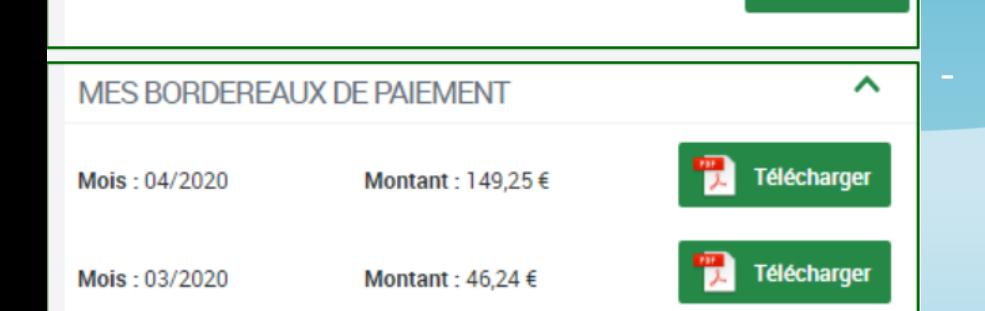

#### **3 Rubriques**

Adresse mail: adi and all.com **1 - « Mes informations » : restitution de vos données personnelles** (identité, référence bailleurs, coordonnées de contact et coordonnées bancaires). Seule l'adresse mail est modifiable en ligne par le bailleur via le crayon .

> - **« Faire mes démarches »** : permet d'accéder aux fiches de vos locataires et de sélectionner les démarches que vous souhaitez effectuer.

> - **« Mes bordereaux de paiements »** : ce bloc ne s'affiche que si vous percevez un paiement global pour vos locataires. Il permet de visualiser et télécharger vos bordereaux.

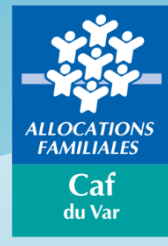

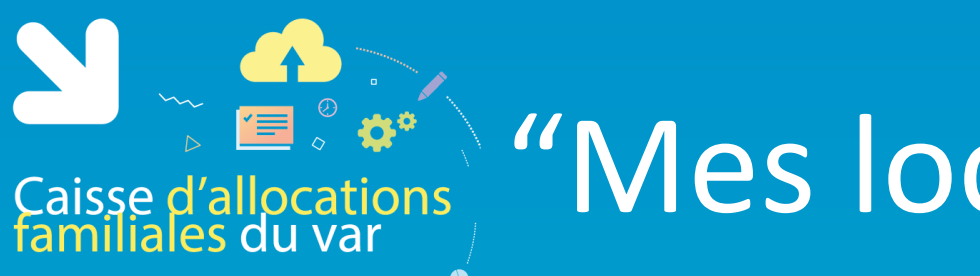

### "Mes locataires"

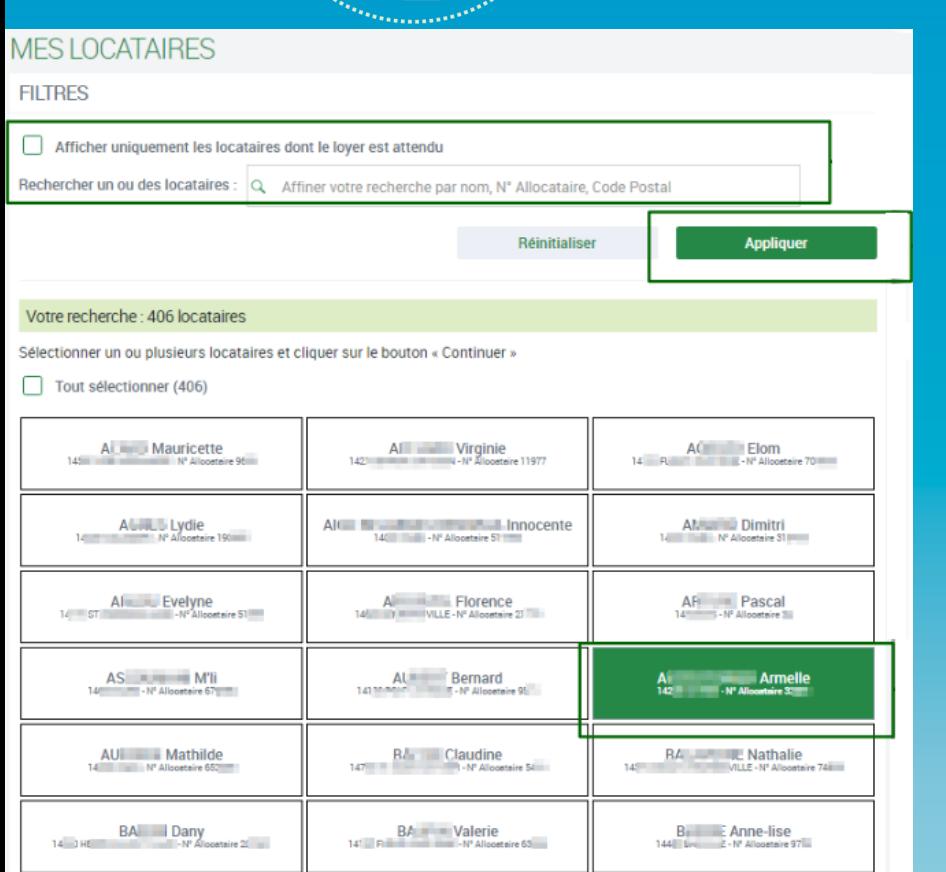

Vous avez sélectionné 1 locataire(s

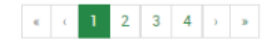

« **Les filtres »** permettent :

- d'afficher uniquement les locataires pour lesquels un loyer est à déclarer.
- de rechercher des locataires précis en saisissant soit un nom, soit un numéro d'allocataire soit un code postal.

En cliquant sur le bouton « réinitialiser», le filtre est désactivé et la liste complète s'affiche.

Vous pouvez utiliser la case tout sélectionner pour déclarer pour l'ensemble des locataires sans revenir à la liste

Vous devez **sélectionner** les locataires pour lesquels vous souhaitez faire une déclaration ou consulter les informations puis cliquer sur « **Continuer** ».

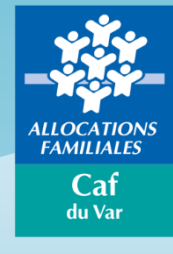

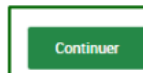

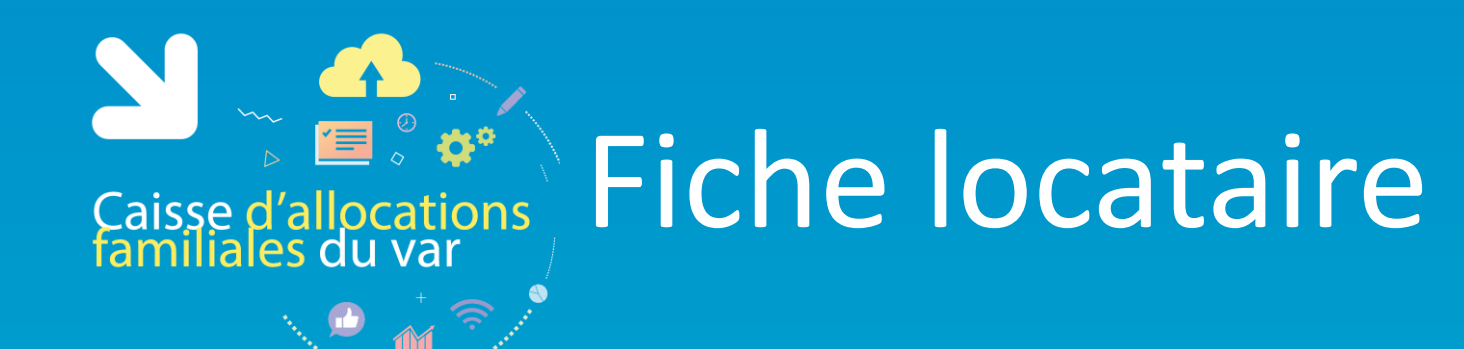

#### Marie-noel **INFORMATIONS LOCATAIRE HISTORIOUE DES** DÉCLARATIONS N° Allocataire: 6 Loyer: Lover hors charges : 463.25 € Dernier montant AL versé : 10,00 € Adresse: 6 RUE **COLLECTION 2EME ETAGE**  $14$  D Logement: Locataire depuis le 15/09/ Logement nu Superficie : 49m<sup>e</sup> Locataire 1/2 de votre sélection **MES DÉMARCHES**  $\bullet$ Sélectionner la ou les déclarations et cliquer sur le bouton « Déclarer ».  $\bullet$ Départ du Colocation Fin de gestion locataire Loyer Impayé Si vous souhaitez faire votre déclaration pour ce locataire plus tard Passez au locataire suivant

Quitter

Sélectionner une déclaration **Télécharger** 

#### **DERNIERS PAIEMENTS**

Paiements effectués sur le compte iban ALF 12/2018 : 10,00 € 10,00 € Versé le 04/01/2019

#### ALF 11/2018 : 10,00 € 10,00 € Versé le 05/12/2018

ALF 10/2018 : 10,00 € ■ 10,00 € Versé le 05/11/2018

**O** Plus de paiements

**Déclarer** 

**« Historique des déclarations »** : permet de télécharger le récapitulatif des déclarations effectuées durant les 24 derniers mois.

**« Derniers paiements »** : si l'aide personnelle au logement vous est versée directement pour ce locataire, l'encart « derniers paiements » retranscrit un historique de paiement dur 24 mois.

**« Mes démarches »** : permet de sélectionner une ou plusieurs démarches à réaliser pour ce locataire. Cliquez ensuite sur le bouton « déclarer » pour accéder au formulaire de déclaration.

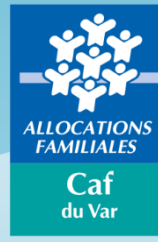

# Caisse d'allocations Formulaire de déclaration

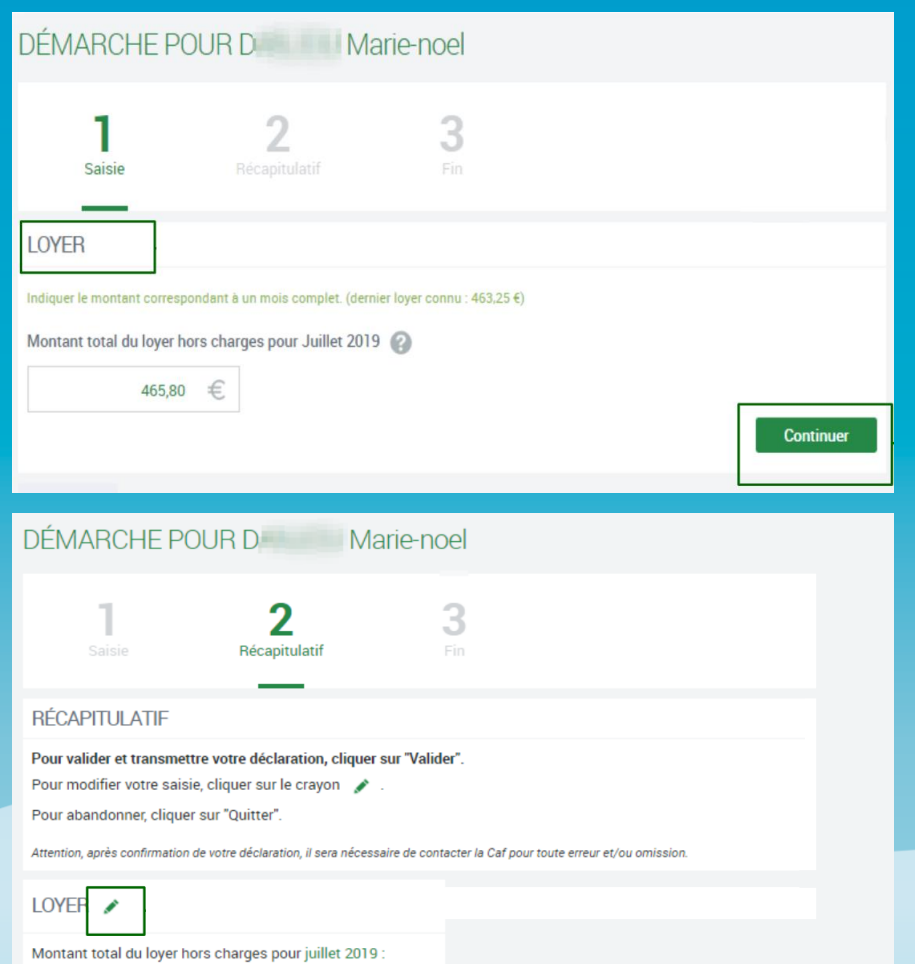

#### **Etape 1 « Saisie »**

- Le montant du loyer doit être indiqué avec les centimes (même s'ils sont nuls : 465,00), séparés par une virgule.
- Le sigle € est déjà pré-rempli.

- En cas de colocation, il est nécessaire de saisir le montant total du loyer (hors charge, si logement vide ou charges comprises si logement meublé) et renseigner le nombre de colocataires.

Cliquez sur « Continuer » pour passer à l'étape 2.

#### **Etape 2 « Récapitulatif »**

- Vous pouvez encore modifier votre déclaration en cliquant sur le crayon. Cliquez sur « Valider » pour envoyer votre déclaration à la Caf. Vous ne pourrez plus la modifier.

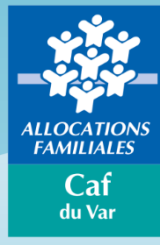

46580

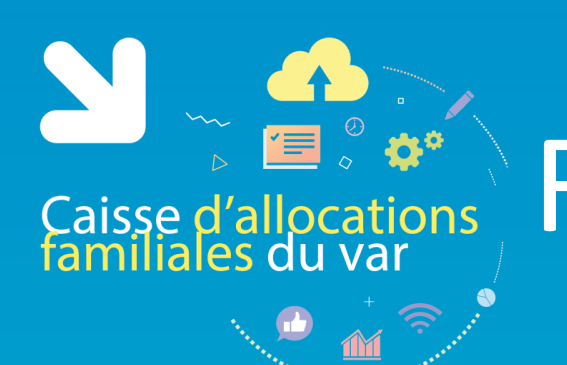

# Caisse d'allocations Formulaire de déclaration

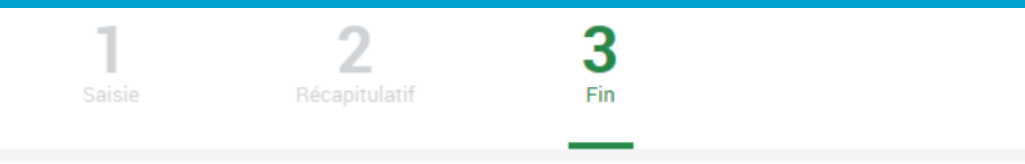

#### **DÉCLARATION TRANSMISE**

Un accusé de réception a été envoyé à l'adresse suivante : a la la la la la la la la la la com

Votre déclaration a été enregistrée. Vous pouvez télécharger le pdf récapitulatif en cliquant sur le bouton « Télécharger », ou le retrouver dans l'historique des déclarations sur la fiche de votre locataire.

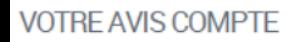

Pour nous aider à améliorer nos services, prenez 2 minutes pour raconter votre expérience sur cette démarche.

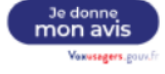

Quitter

**Continuer** 

Télécharger

#### **Etape 3 «Fin»**

- Un fichier au format PDF est disponible en cliquant sur « Télécharger ». Vous le retrouverez également dans l'historique des déclarations sur la fiche de ce locataire.
- Si vous aviez sélectionné au préalable plusieurs locataires, cliquez « Continuer » pour passer au locataire suivant.

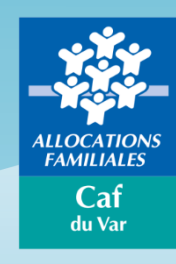

### Offre bailleur – autres fonctionnalités

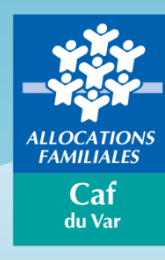

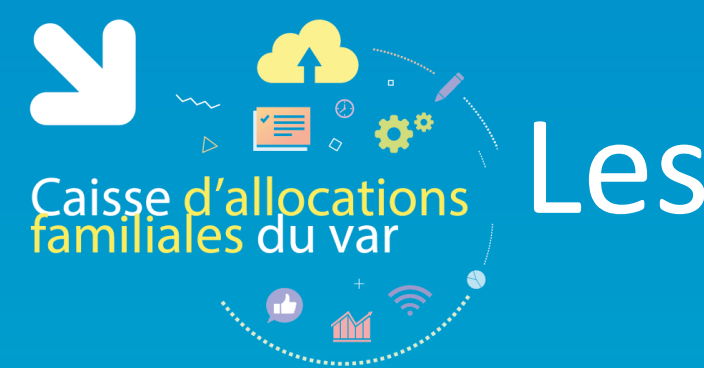

## Caisse d'allocations Les autres fonctionnalités

Si le service de déclaration des loyers est ouvert entre juillet de l'année en cours et février de l'année suivante uniquement, l'Offre bailleur vous permet tout au long de l'année d'actualiser la situation de vos locataires :

- Départ/Déménagement
- Modification du nombre de colocataires
- Impayé de loyer
- Fin de gestion de votre logement

Pour cela utilisez la fonctionnalité « Faire mes démarches » sur votre espace bailleur et sélectionner la situation à déclarer.

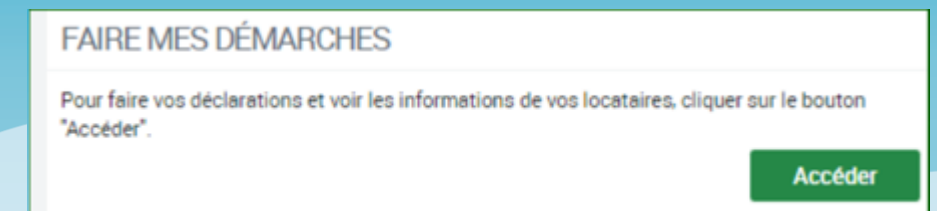

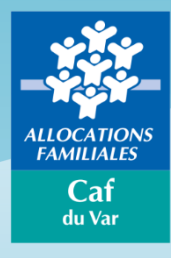

### Outils et contact utiles

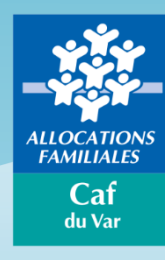

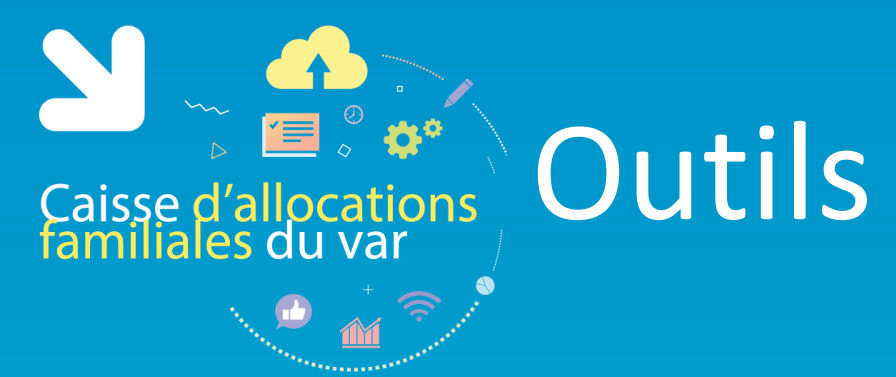

Pour vous guider dans votre navigation, retrouvez :

Une **aide en ligne** pour la connexion :

Cliquez sur « [Problèmes](https://partenaires.caf.fr/portal/auth/help) [de](https://partenaires.caf.fr/portal/auth/help) [connexion](https://partenaires.caf.fr/portal/auth/help) » et laissez-vous guider

Des fiches pratiques à retrouver sur le caf.fr dans l'onglet [Partenaires,](http://www.caf.fr/partenaires/mon-compte-partenaire/offre-bailleurs) [rubrique](http://www.caf.fr/partenaires/mon-compte-partenaire/offre-bailleurs) [Mon](http://www.caf.fr/partenaires/mon-compte-partenaire/offre-bailleurs) [compte](http://www.caf.fr/partenaires/mon-compte-partenaire/offre-bailleurs) [Partenaire](http://www.caf.fr/partenaires/mon-compte-partenaire/offre-bailleurs) [>](http://www.caf.fr/partenaires/mon-compte-partenaire/offre-bailleurs) [Offre](http://www.caf.fr/partenaires/mon-compte-partenaire/offre-bailleurs) [bailleurs](http://www.caf.fr/partenaires/mon-compte-partenaire/offre-bailleurs) :

- **Première Connexion**
- $\triangleright$  Le rôle de l'Administrateur pour un bailleur moral
- Utiliser l'offre bailleurs

Un **guide partenaire pour les habilitations** à retrouver sur le caf.fr dans l'onglet [Partenaires,](http://www.caf.fr/partenaires/mon-compte-partenaire) [rubrique](http://www.caf.fr/partenaires/mon-compte-partenaire) [Mon](http://www.caf.fr/partenaires/mon-compte-partenaire) [compte](http://www.caf.fr/partenaires/mon-compte-partenaire) [Partenaire](http://www.caf.fr/partenaires/mon-compte-partenaire) [>](http://www.caf.fr/partenaires/mon-compte-partenaire) [Accueil](http://www.caf.fr/partenaires/mon-compte-partenaire) :

Une **Foire Aux Questions** (FAQ) une fois connectés à l'outil

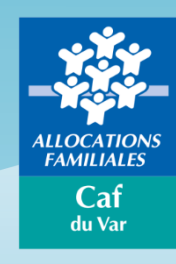

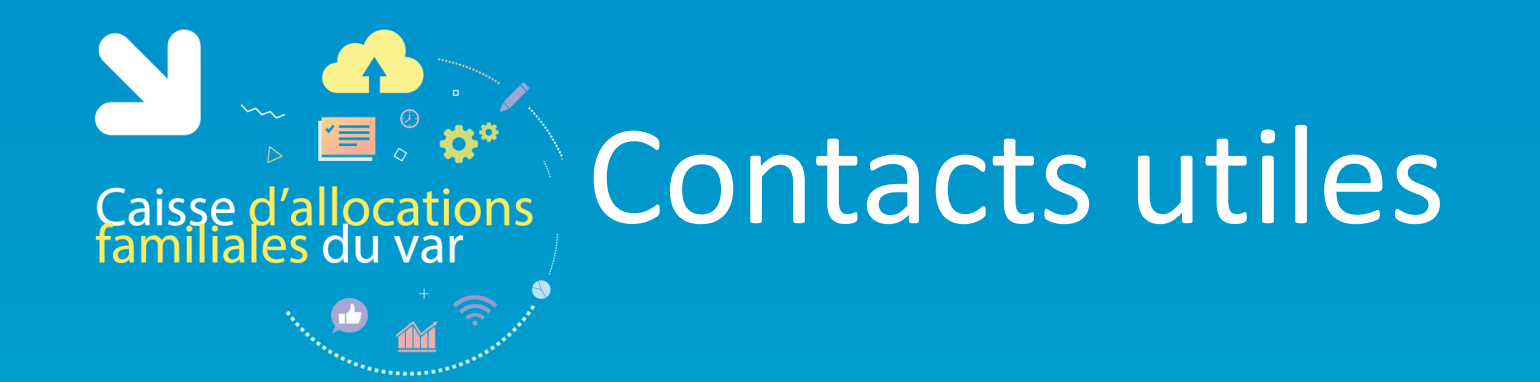

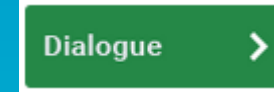

Pour toute **questions relatives à des difficultés de télédéclaration**, une messagerie est à votre disposition dans l'outil.

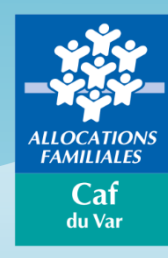

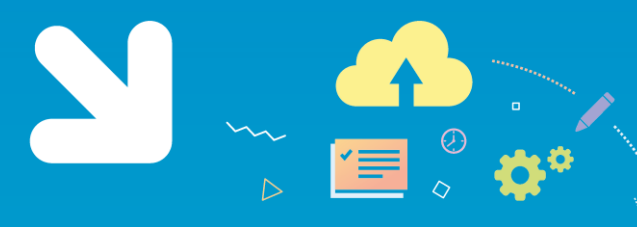

### Caisse d'allocations<br>familiales du var

### Vous avez Des questions ?

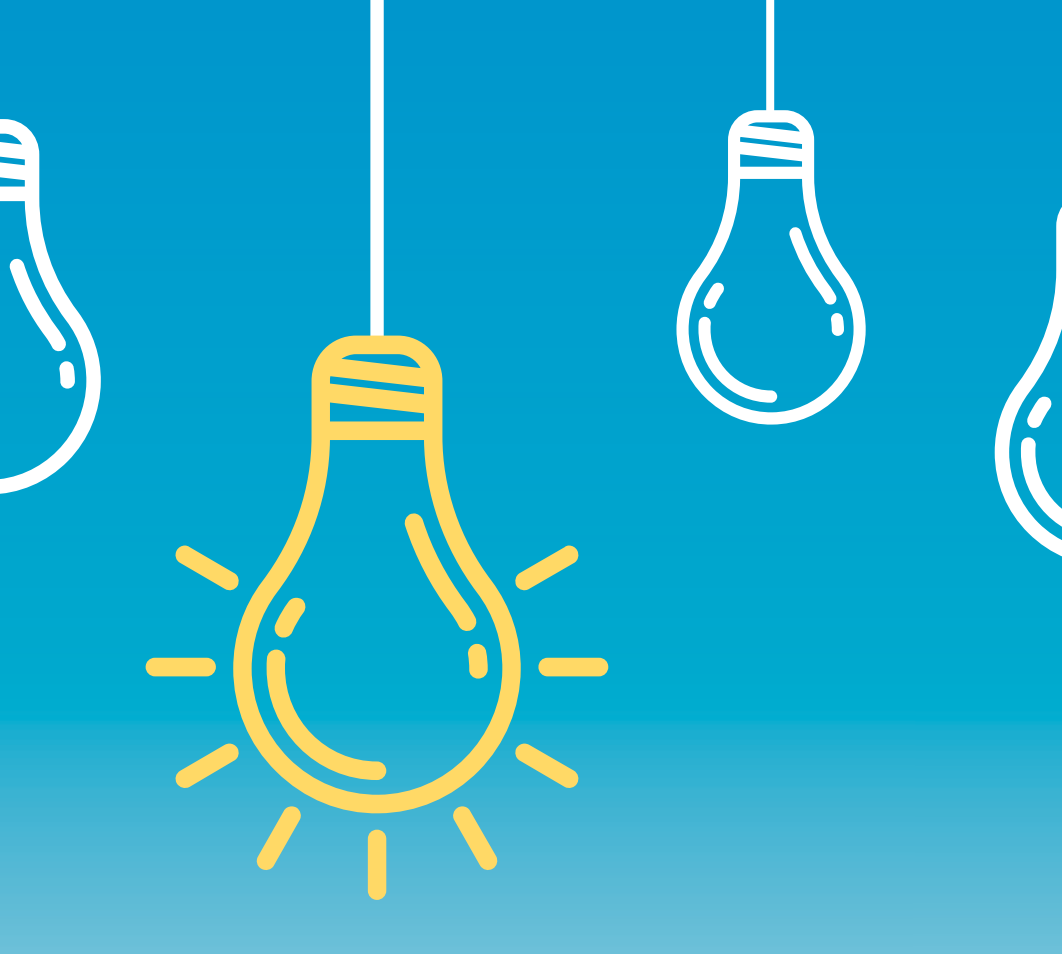

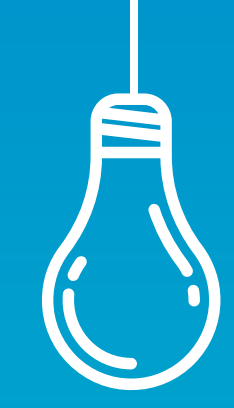

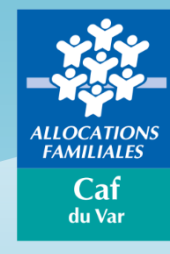

### **Questions / Réponses**

- En cas d'impossibilité d'effectuer la télédéclaration du loyer, merci de ne pas adresser un courrier précisant le montant des loyers ; une relance au format « papier » vous sera adressé fin Novembre 2020.
- Si vous rencontrez des difficultés à joindre les services de la Caf du Var, et si vous n'accédez pas à la rubrique « contacter ma caf », nous vous invitons à nous écrire par mail à l'adresse suivante : **[offrebailleurs-caf83@caf83.fr](mailto:offrebailleurs-caf83@caf83.fr)**
- La connexion à l'offre bailleurs nécessite obligatoirement une adresse mail.
- La nouvelle réforme des aides au logement sera applicable au 01/01/2021 : des informations seront diffusées sur le Caf.fr .
- Si le Caf.fr est noté « service indisponible », il peut s'agir d'une coupure réseau et souvent ponctuelle et momentanée : nous vous invitons à vous reconnecter ultérieurement

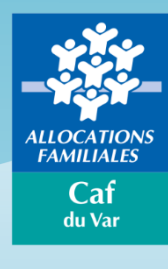

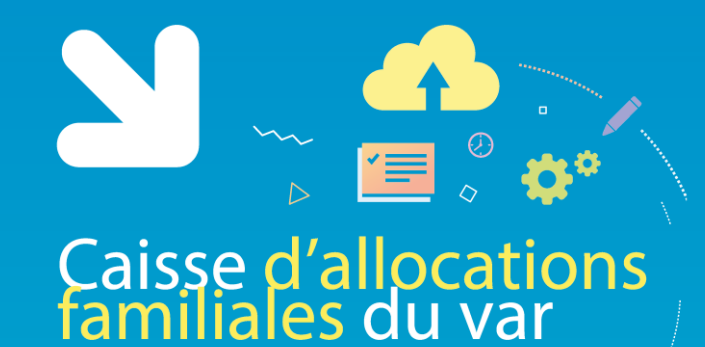

### Merci pour votre participation

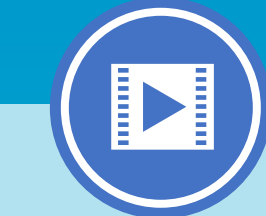

#### **Retrouvez très prochainement sur les pages du caf.fr :**

- l'enregistrement du webinaire,
- l'ensemble des supports qui vous ont été présentés.

**RDV sur var.caf.fr**

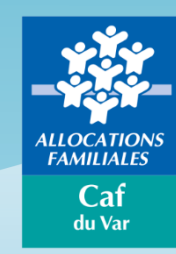